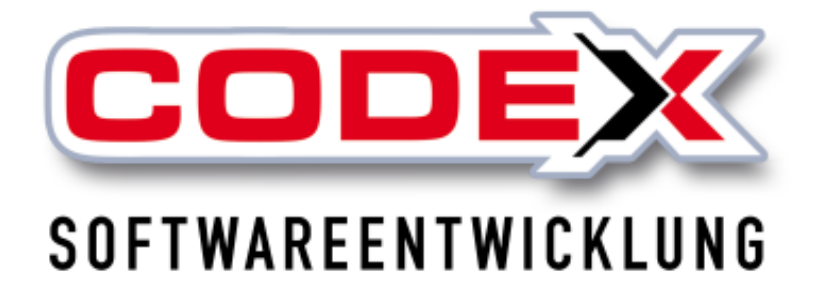

# **Kurzeinweisung**

# **WinMail**

© **Codex GmbH Stand 2018**

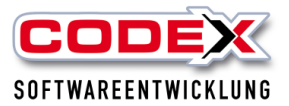

# Inhaltsverzeichnis

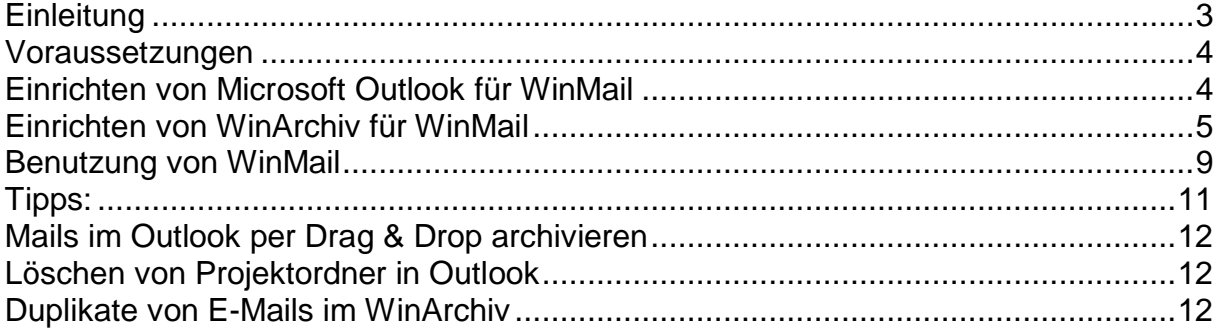

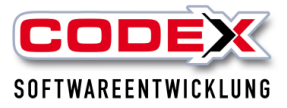

# <span id="page-2-0"></span>**Einleitung**

Die in dieser Kurzeinweisung enthaltenen Angaben und Daten können ohne vorherige Ankündigung geändert werden. Die in den Beispielen verwendeten Namen und Daten sind frei erfunden, soweit nichts anderes angegeben ist. Ohne ausdrückliche schriftliche Erlaubnis der Codex GmbH darf kein Teil dieser Unterlagen für irgendwelche Zwecke vervielfältigt oder übertragen werden, unabhängig davon, auf welche Art und Weise oder mit welchen Mitteln, elektronisch oder mechanisch, dies geschieht.

#### **Einschränkung der Gewährleistung**

Für die Richtigkeit des Inhalts dieses Handbuchs wird keine Garantie übernommen. Für Hinweise auf Fehler sind wir jederzeit dankbar.

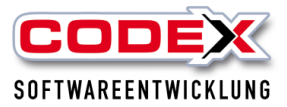

## <span id="page-3-0"></span>**Voraussetzungen**

Es muss die WinDach Version 16.6.0 oder höher **und** WinArchiv installiert sein. Sollten Sie diese Version nicht verwenden, installieren Sie sich bitte das aktuelle Update von unserer Homepage.

Microsoft Outlook 2013 oder 2016 müssen bereits verwendet werden.

Bei WinMail handelt es sich um ein kostenpflichtiges Zusatzmodul. Für Fragen diesbezüglich wenden Sie sich bitte an unseren Vertrieb.

# <span id="page-3-1"></span>**Einrichten von Microsoft Outlook für WinMail**

Legen Sie im Outlook einen neuen Ordner für die Projekte an und geben Sie diesem Ordner eine Bezeichnung (z.B. Projektordner) mit (siehe nachfolgende Abbildung):

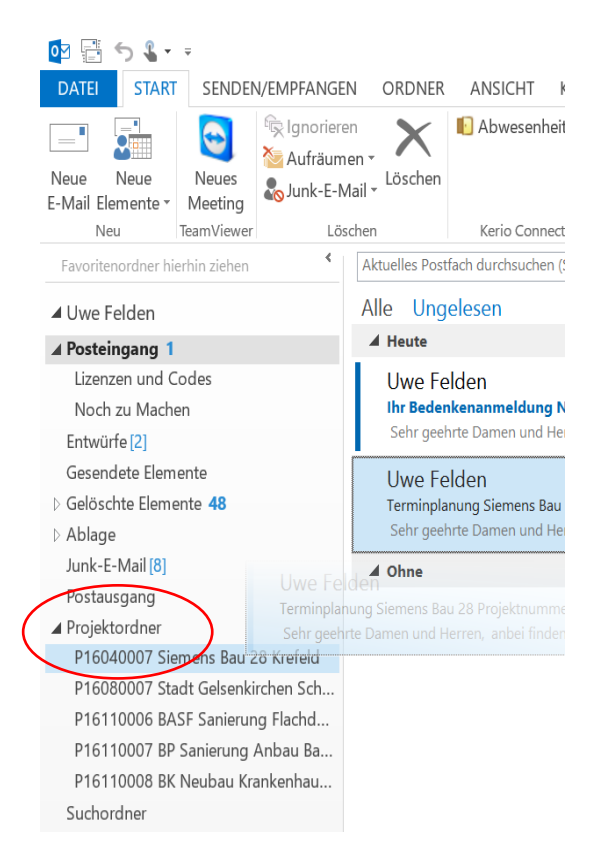

#### Hinweis:

Sie können auch jeden beliebigen, bereits vorhandenen Ordner benutzen. Wir empfehlen die Verwendung/die Anlage eines öffentlichen Ordners.

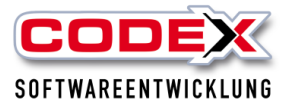

# <span id="page-4-0"></span>**Einrichten von WinArchiv für WinMail**

Nun starten Sie WinDach und öffnen die Projektverwaltung (siehe nachfolgende Abbildung):

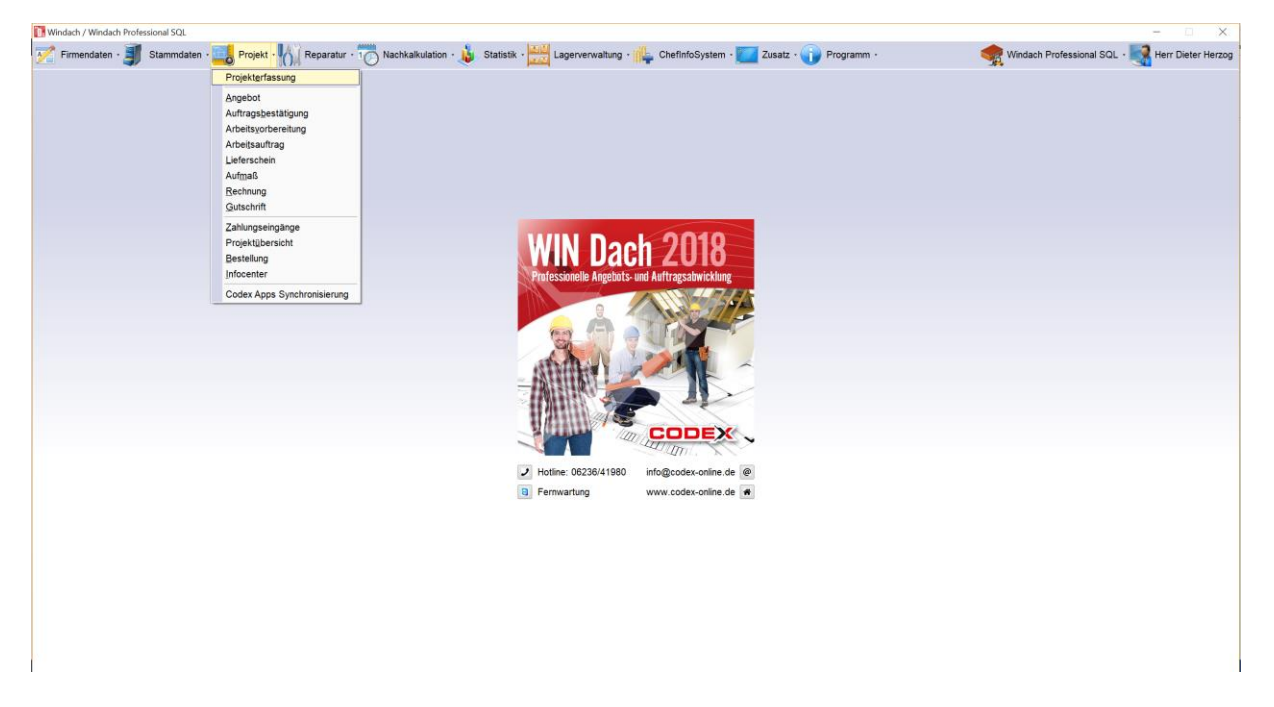

Öffnen Sie ein Projekt. Dabei spielt es keine Rolle welches Projekt Sie öffnen (siehe nachfolgende Abbildung):

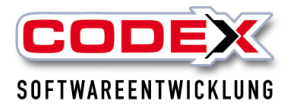

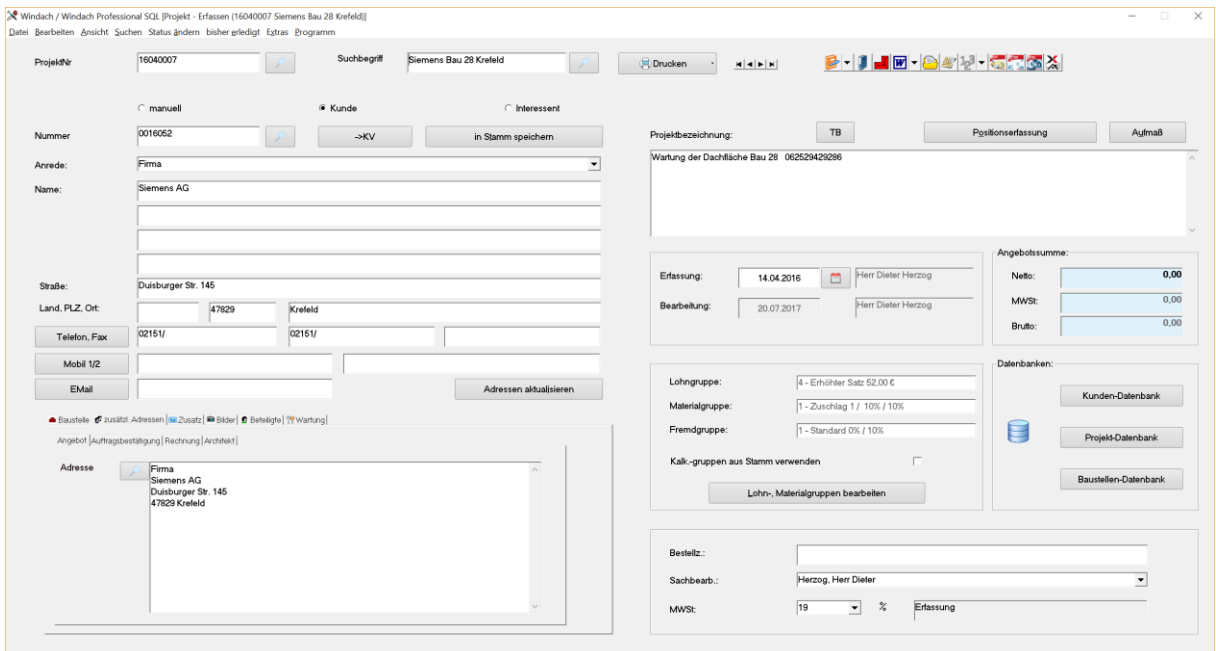

Öffnen Sie das WinArchiv mit einem Klick auf den WinArchiv Button (siehe nachfolgende Abbildung):

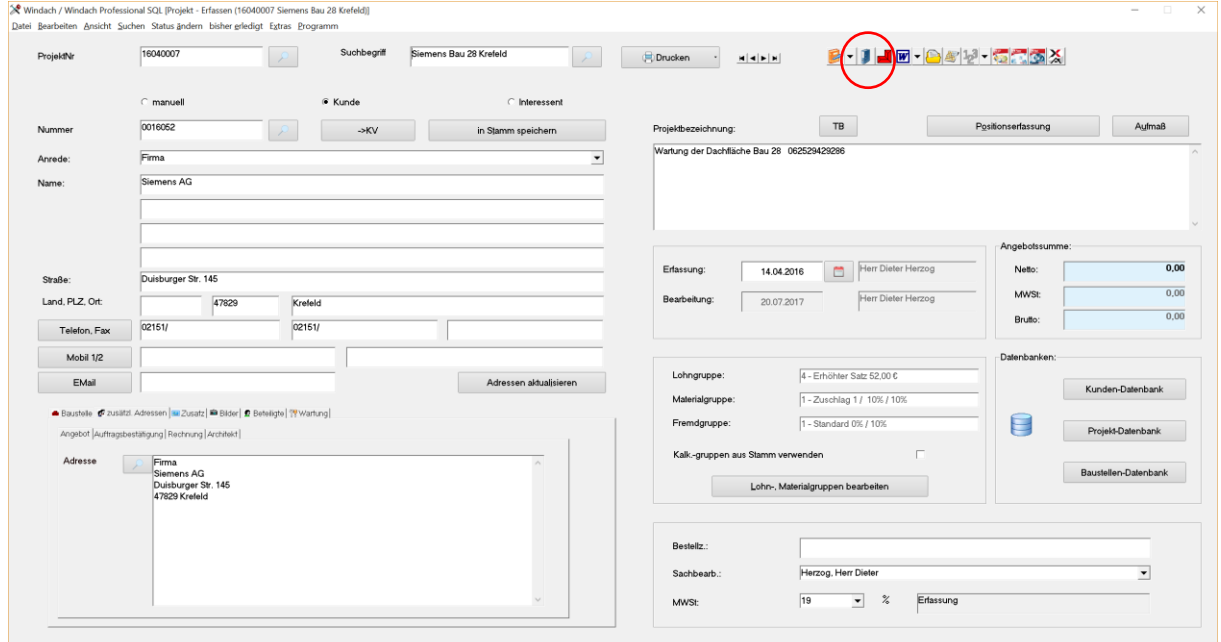

Im WinArchiv klicken Sie links auf die Kategorie Mails und rechts auf den Reiter Mails aus Outlook (siehe nachfolgende Abbildung):

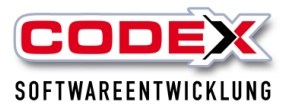

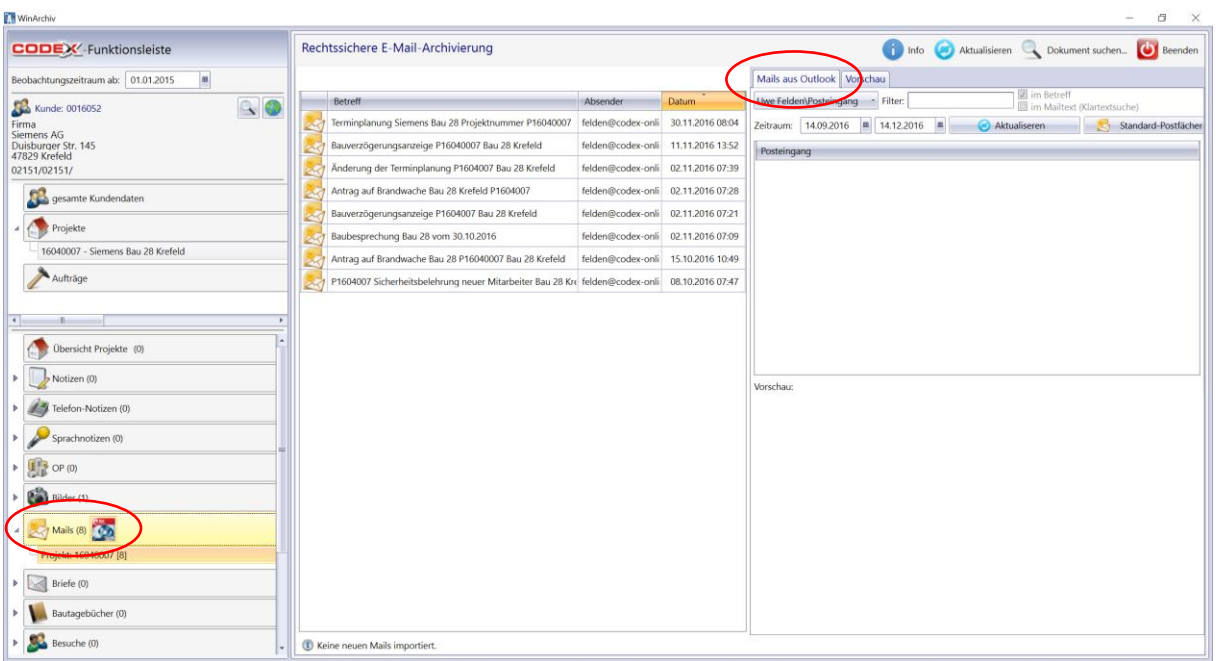

Dann klicken Sie rechts oben auf den Button Standard-Postfächer (siehe nachfolgende Abbildung):

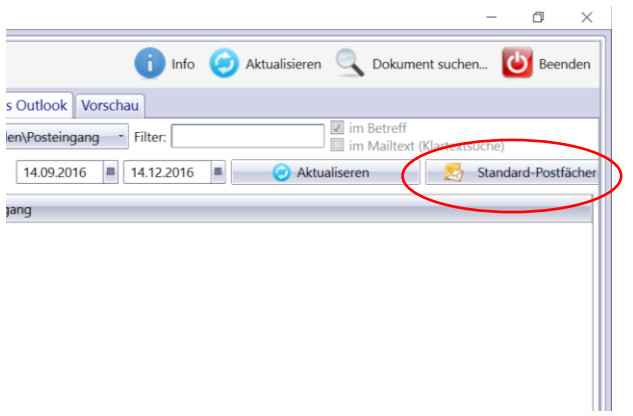

Dann öffnet sich nachfolgend abgebildete Maske:

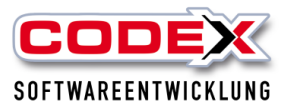

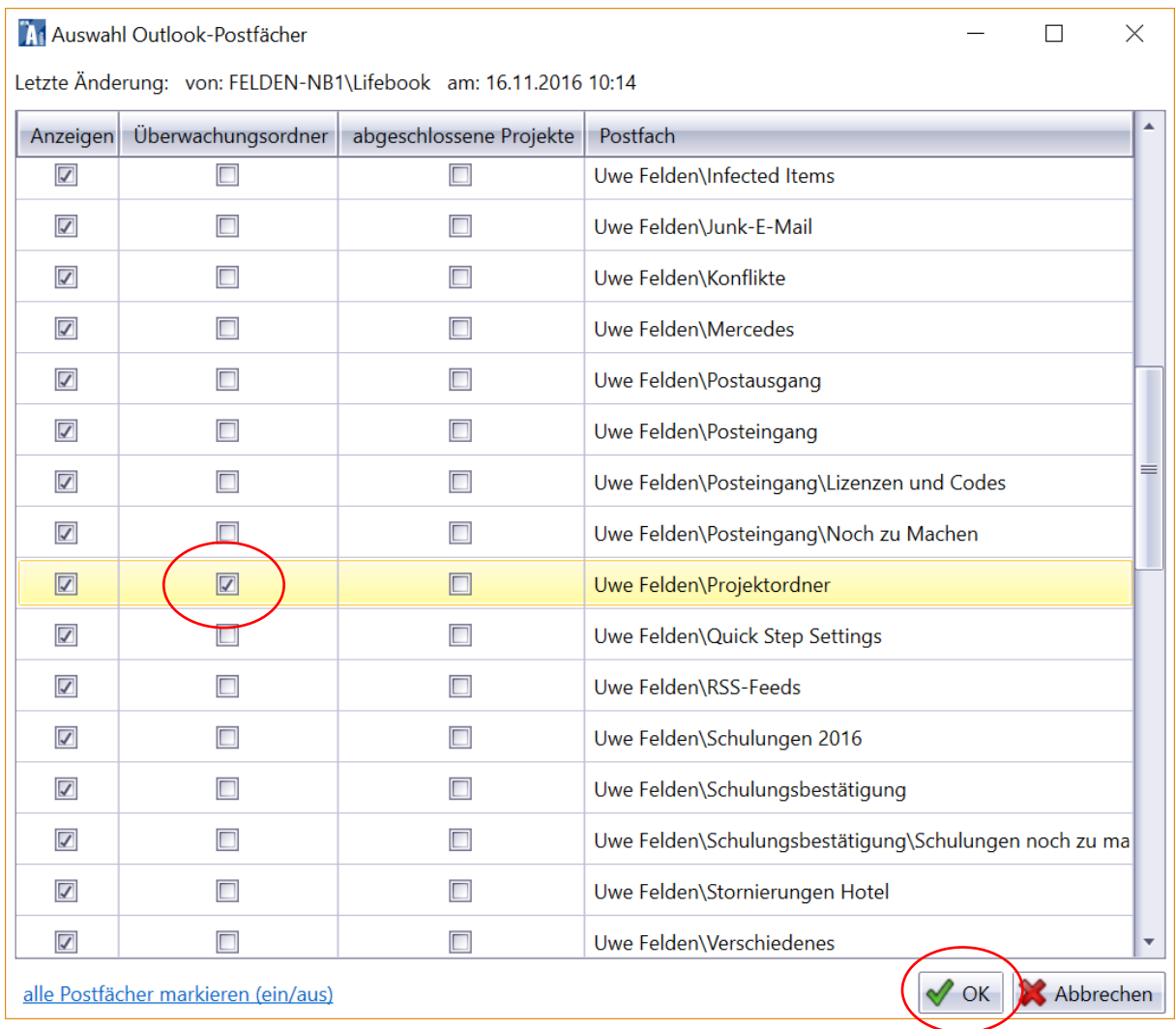

In der Spalte Überwachungsordner setzen Sie bitte einen Haken durch Anklicken (z.B. Projektordner). Anstelle eines neuen Ordners können Sie auch jeden beliebigen vorhandenen Ordner für die neue Funktion verwenden. Dann klicken Sie auf OK.

#### **Wichtig:**

#### **Wir empfehlen dringend die Anlage und Benutzung eines öffentlichen Ordners für die Anlage/Einrichtung und Benutzung von WinMail.**

Damit sind ist die Einrichtung WinMail abgeschlossen.

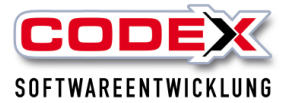

# <span id="page-8-0"></span>**Benutzung von WinMail**

Öffnen Sie das Projekt für das WinMail archivieren soll (siehe nachfolgende Abbildung):

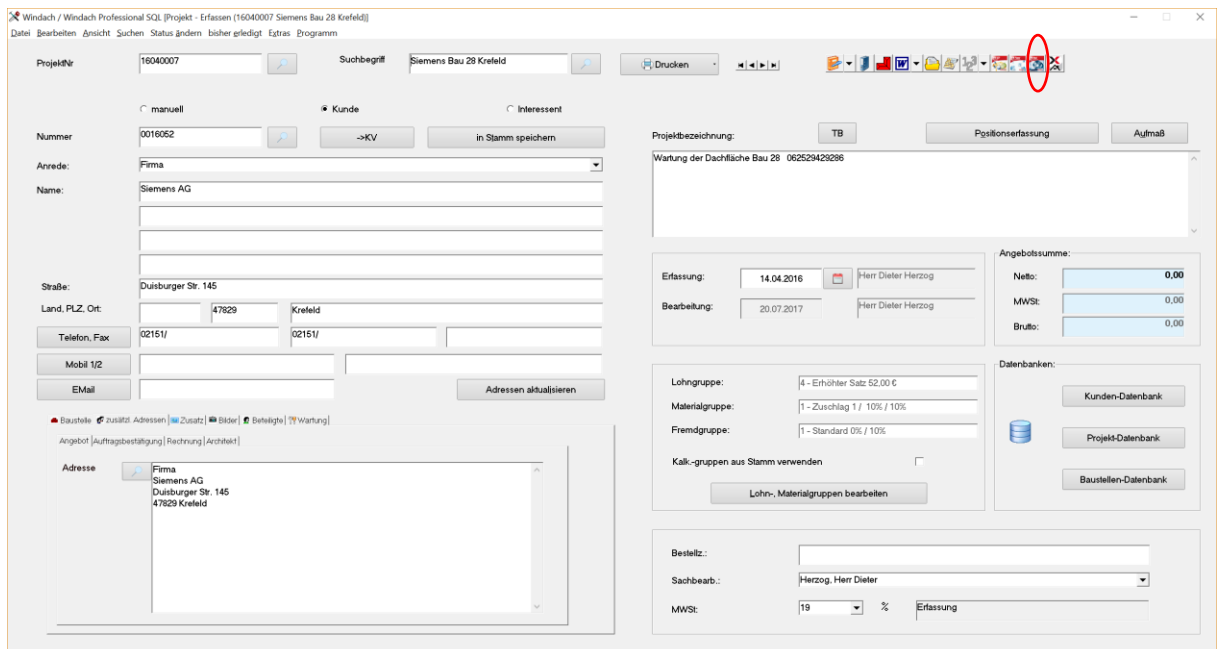

Klicken Sie mit der Maus auf den Button WinMail rechts oben. Es erscheint folgende Meldung:

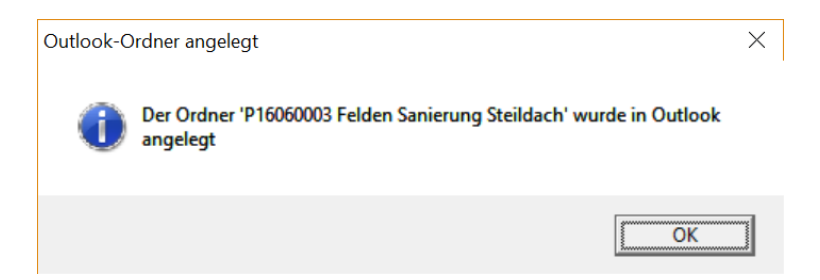

Klicken Sie auf OK.

Sie sehen in jedem Projekt am Button WinMail, ob ein Ordner im Outlook angelegt worden ist. Der Button WinMail ist runtergedrückt.

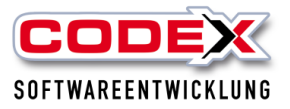

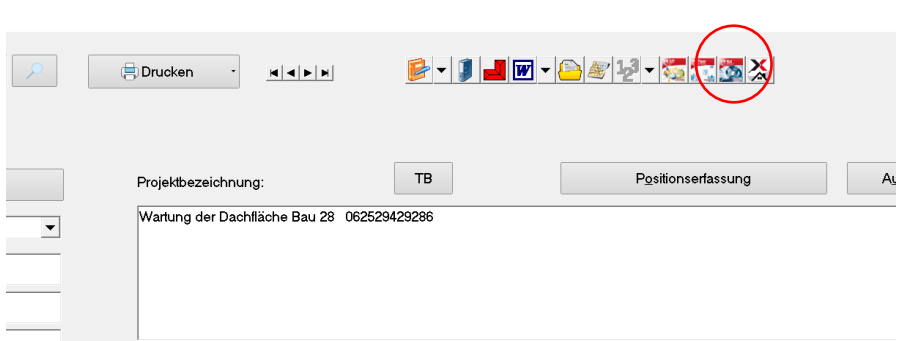

Wechseln Sie nun ins Outlook. Hier können Sie die Mails direkt in den Projektordner mit der Maus ziehen (siehe nachfolgende Abbildung):

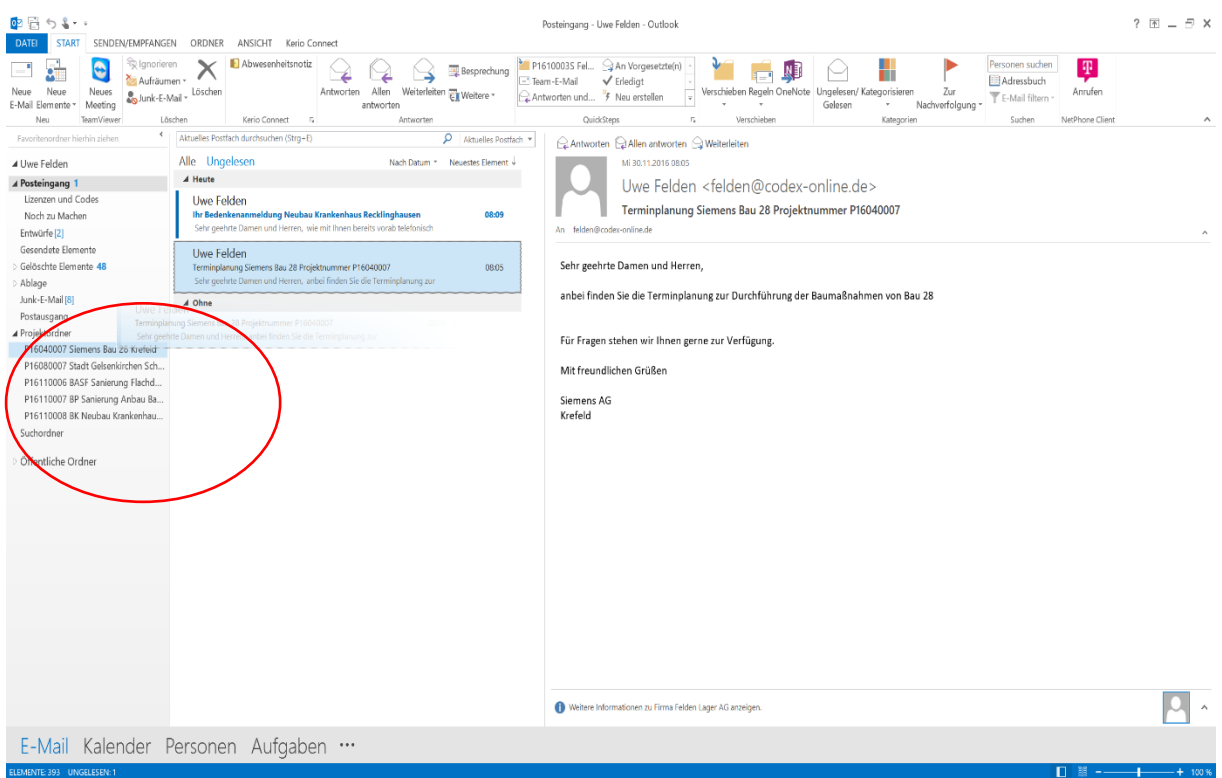

Diese Mails erscheinen nun automatisch im WinArchiv unter dem Projekt (siehe nachfolgende Abbildung):

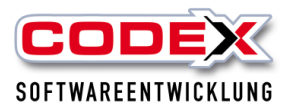

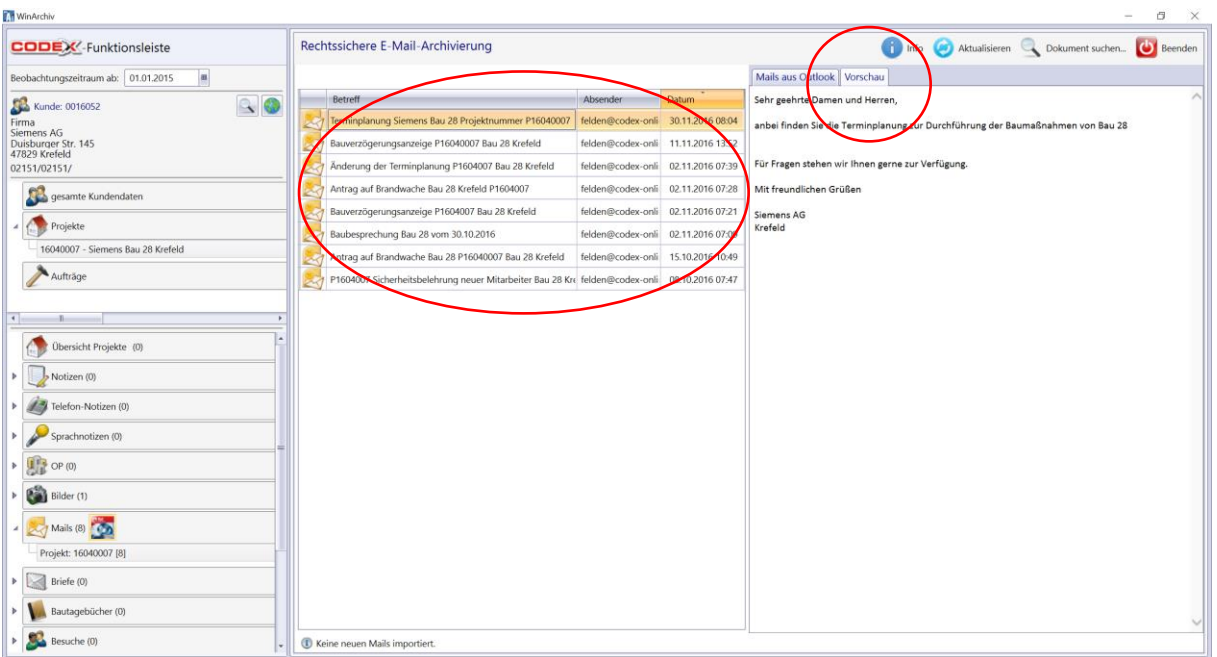

Die Mails werden automatisch nach Datum archiviert (neustes Datum zuerst). Zusätzlich wird Ihnen der Absender angezeigt. Mit einem Klick auf die Mail wird Ihnen diese rechts als Vorschau angezeigt.

### <span id="page-10-0"></span>**Tipps:**

 $\sim$   $-$ 

Damit Sie nicht in Outlook mühsam den Ordner suchen müssen, legen Sie sich Ihre aktuellen Projekte in Ihre Favoriten ab (siehe nachfolgende Abbildung):

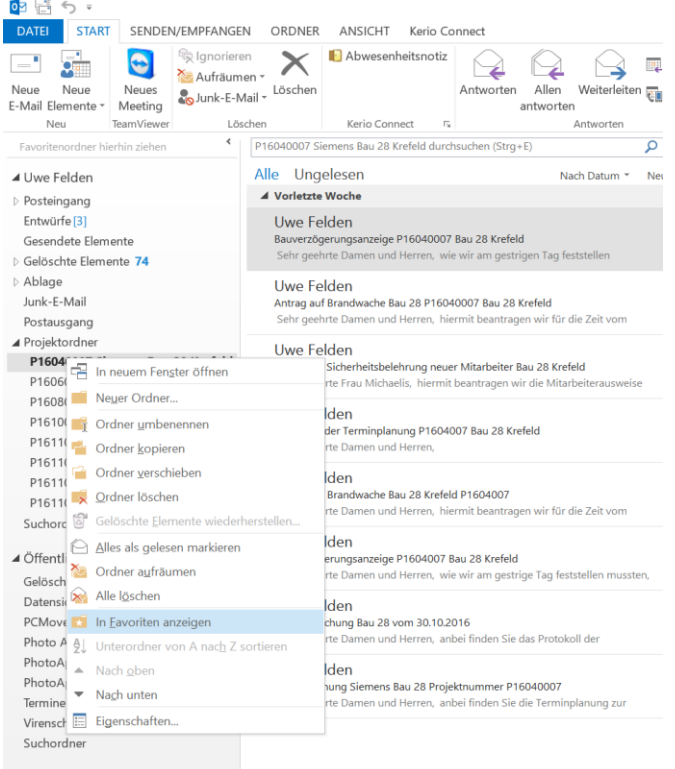

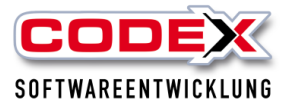

So haben Sie immer Ihre aktuellen Projekte für die Archivierung im Zugriff. Die Sortierreihenfolge der Projektordner können Sie per Drag & Drop in den Favoriten beliebig anordnen.

# <span id="page-11-0"></span>**Mails im Outlook per Drag & Drop archivieren**

Die E-Mais können Sie mit der linken Maustaste (festhalten und in den Ordner verschieben) per Drag & Drop archivieren. Wenn Sie jedoch im Posteingang auf die Mail mit der rechten Maustaste klicken und kopieren auswählen bleibt Ihnen die Mail im Posteingang erhalten.

# <span id="page-11-1"></span>**Löschen von Projektordner in Outlook**

Sie können jeden Projektordner im Outlook (z. B. nach Abschluss des Projekts) wieder löschen. Die Daten im WinArchiv bleiben unveränderbar erhalten. Damit behalten Sie auch im Outlook immer den Überblick.

Die Projektordner aus den Favoriten im Outlook entfernen Sie mit einem Rechtsklick auf den Ordner und wählen den Menüpunkt "Ordner aus den Favoriten entfernen" aus.

### <span id="page-11-2"></span>**Duplikate von E-Mails im WinArchiv**

Die Duplikate werden von uns automatisch aussortiert. Damit vermeiden Sie, dass die gleiche Mail doppelt im WinArchiv unter dem entsprechenden Projekt archiviert wird.

#### **Beispiel:**

Eine Mail kommt bei Ihnen unter [info@felden-dach.de](mailto:info@felden-dach.de) an. Frau Müller und Frau Meyer ziehen BEIDE die Mail in den Projektordner. Diese Mail wird nur einmal im WinArchiv angezeigt, weil wir die Duplikate filtern.

Für weitere Fragen stehen wir Ihnen unter 06236/41980 oder unter [info@codex](mailto:info@codex-online.de)[online.de](mailto:info@codex-online.de) gerne zur Verfügung.